## **راهنمای دریافت گواهی اشتغال به تحصیل**

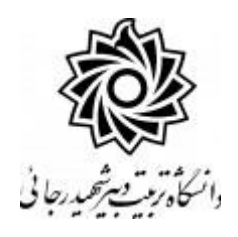

## **جهت دریافت گواهی** :

منوي كاربر / دانشجو / درخواست ها/ درخواست گواهی اشتغال به تحصیل

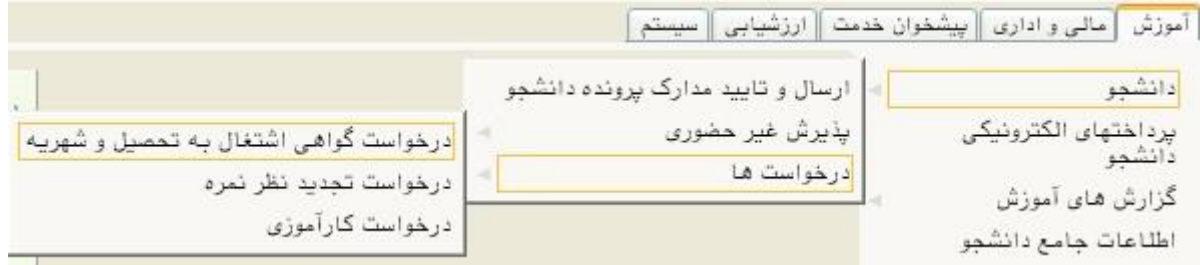

بعد از ورود به پردازش ، روی گزینه «ثبت درخوا ست جدید» کلیک نمایید و اطلاعات خواسته شده را مانند شکل زیر تکمیل نمایید.

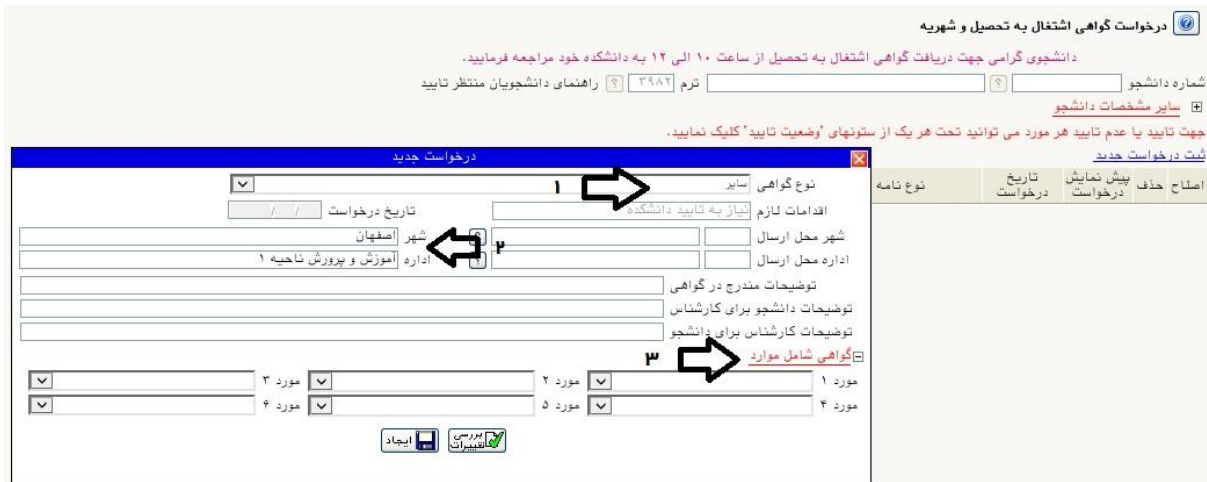

در صورتی كه نیاز است به گواهی شما مواردي اضافه گردد از گزینه شماره 3 استفاده نمایید.

روي عبارت ایجاد كلیک كرده تا درخواست شما ثبت گردد.

ادامه مراحل به قرار زیر است :

-1 دریافت پرینت از مسئول آموزش دانشکده -2 تحویل پرینت به اداره آموزش كل جهت امضا -3 مراجعه به دبیرخانه جهت مهر

**موفق و پیروز باشید**